# **Intuit QuickBooks Direct Deposit for Vendors**

Getting Started Guide

**Thank you for signing up for Direct Deposit to pay 1 0 9 9 vendors!** Now that you've signed up, read this guide to learn how to activate and use Direct Deposit to pay your vendors.

### Next Steps:

- **1 . Activate Direct Deposit for paying vendors**
- **2 . Set up a 1 0 9 9 vendor to receive direct deposit paym ents**
- **3 . Pay a 1 0 9 9 vendor by direct deposit**

#### **Step 1:** Activate Direct Deposit for paying vendors

Once you have Direct Deposit activated to pay em ployees, you can activate it for paying 1099 vendors.

Follow these steps to activate Direct Deposit for vendors:

1. From the **Em ployees** menu, choose **My Payroll Service > Account/ Billing I nform ation**

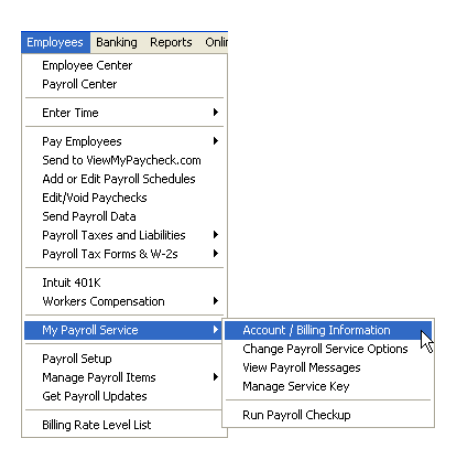

2. In the **Direct Deposit** section in the lower right of the Account Maintenance window, click **Activate** next to **1 0 9 9 Vendors**.

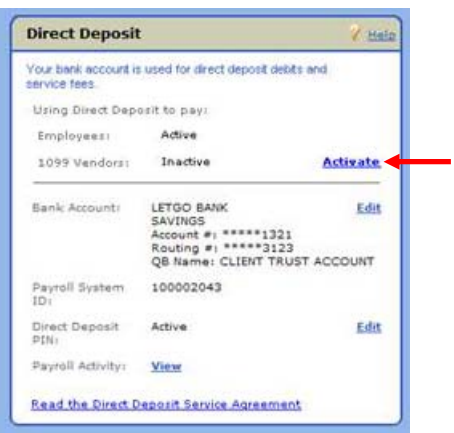

3. Provide your Direct Deposit PIN (same PIN you use to pay employees with Direct Deposit)

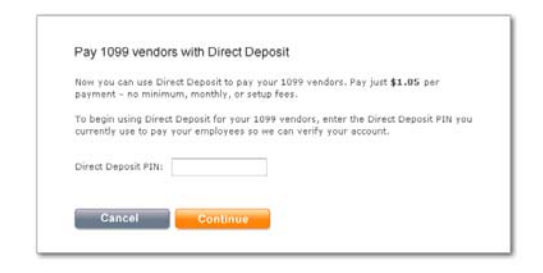

#### **Step 2:** Set up a 1099 vendor to receive direct deposit payments

Before you can pay 1099 vendors by direct deposit, you need to notify them and collect their bank account information. You can use the sample form at the bottom of this document.

Then follow these steps to update the vendor's information in QuickBooks:

1. From the **Vendors** menu, click **Vendor Center**, and select the 1099 vendor.

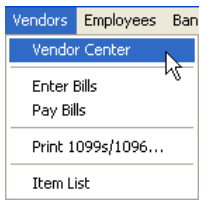

2. Click Set Up Direct Deposit in the Vendor Information section

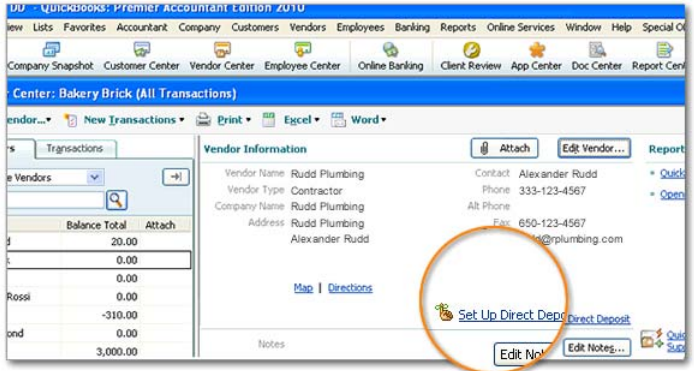

3. Select the **Use Direct Deposit for** checkbox. This serves as a preference setting; whenever you pay this vendor, QuickBooks assum es that you want to pay by direct deposit. Then enter the **vendor's** bank account inform ation and click **OK**.

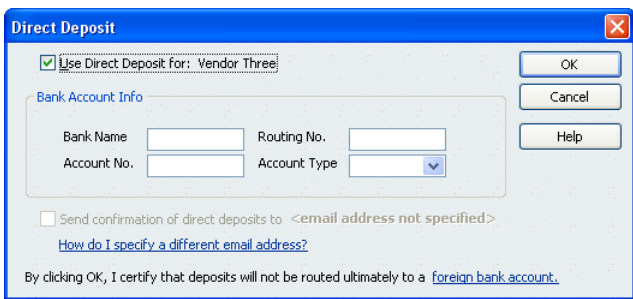

#### **Step 3: Pay a 1099 vendor by Direct Deposit**

You use Write Checks to pay a vendor by direct deposit. The vendor must be set up to receive direct deposits as described above.

Follow these steps to pay a vendor by Direct Deposit:

1. From the Banking menu, click Write Checks. (You must have Checking permissions to write checks.)

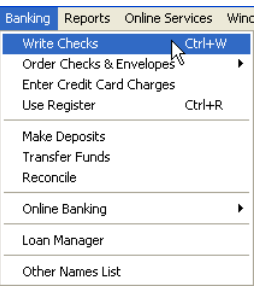

2. Click the drop-down arrow on the **Pay to the Order of** line, and select a vendor who is set up to receive direct deposit paym ents and then click **Save & Close** or **Save & Next**. *\* Direct Deposit checks m ust be sent to the Direct Deposit service by 5: 00pm PST at least two banking days before check date.*

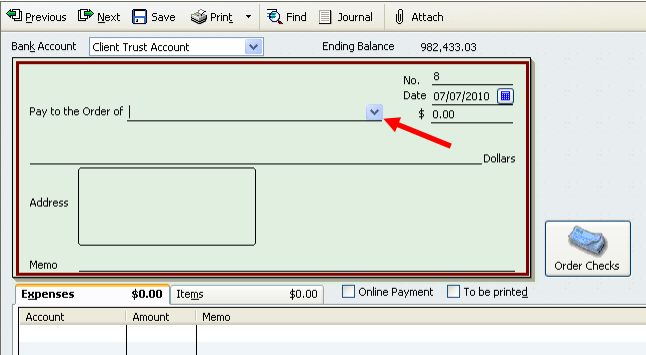

3. You will then see a confirmation screen and you must click **Send to I ntuit** for processing. Then in the Send/ Receive Data window, click **Send** to send payment transactions.

## **You're Done!**

#### **Authorization for Direct Deposits - Vendor Form**

**This authorizes \_\_\_\_\_\_\_\_\_\_\_\_\_\_\_\_\_\_\_\_\_\_\_\_\_\_\_\_\_\_\_\_\_\_\_\_\_\_\_\_\_\_\_\_\_\_\_ (the "Company") to send credit entries (and appropriate debit and adjustment entries), electronically or by any other commercially accepted method, to my (our) account(s) indicated below and to other accounts I (we) identify in the future (the "Account"). This authorizes the financial institution holding the Account to post all such entries.** 

#### **NOTE: Enter your company name in the blank space above.**

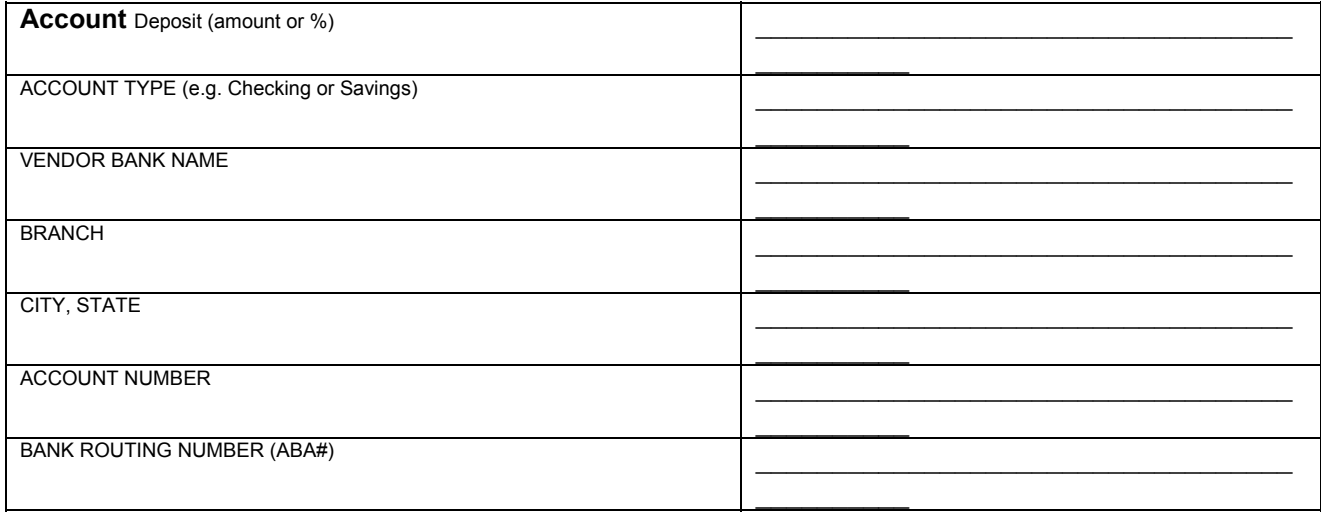